# ICSI - SMASH

# User Manual

## For

# **Professional Registration for Students**

### **Contents**

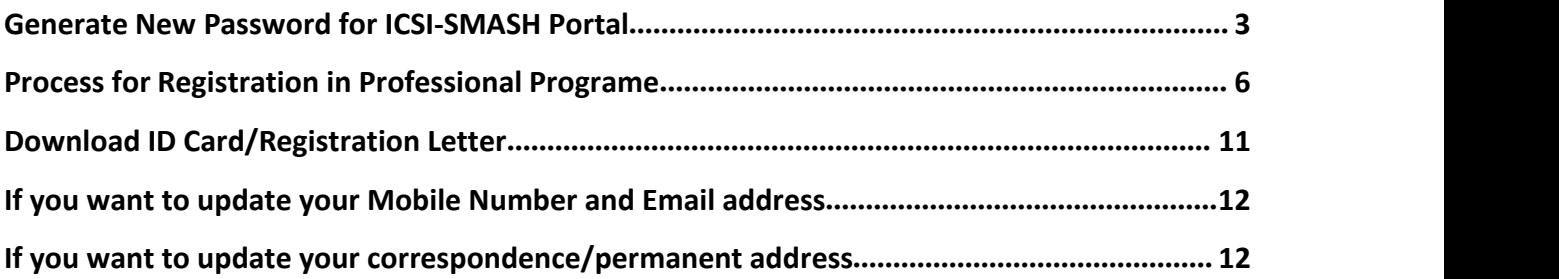

÷

## <span id="page-2-0"></span>**1.0 Introduction:**

The purpose of this document is to describe steps of how can executive pass students gets registered to Professional course. In order to get registration in professional course, system will allow only if user has passed executive course.

In order to use new software system of ICSI -SMASH, user will have to generate new password for ICSI-SMASH portal.

#### **Generate New Password for ICSI-SMASH Portal**

### **Step 1:**

1. In order to retrieve password, type [www.icsi.edu](http://www.icsi.edu) in any recommended browser (IE 9, Mozilla 38.0 & above, Chrome 39.0), then click on "Online Services".

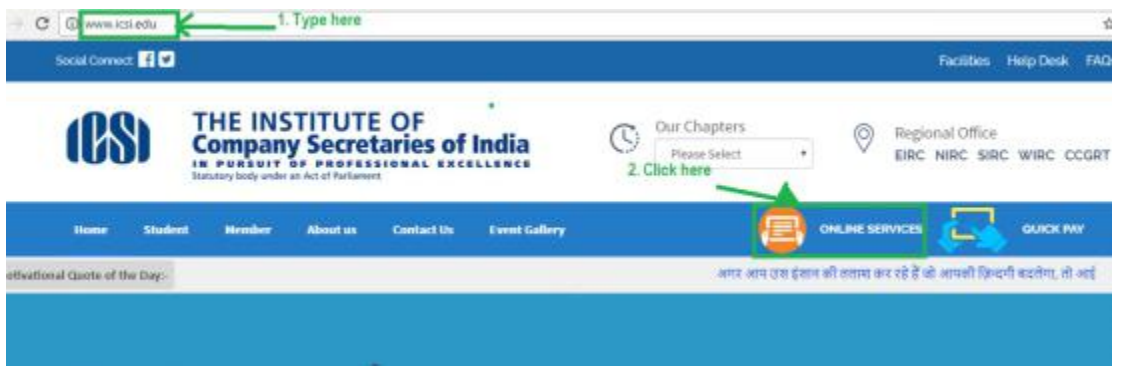

2. Below Screen will be shown: Now, click on link "Click here to retrieve password (For Foundation Pass Students/Executive Pass Student)"

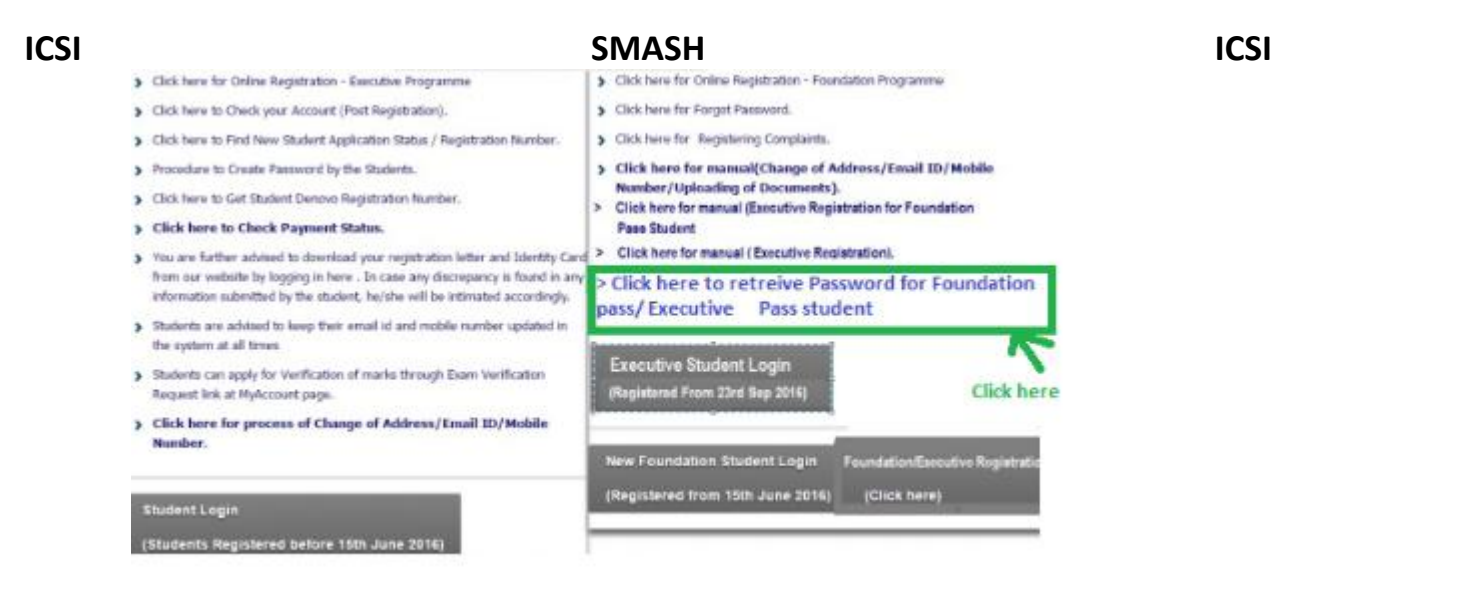

3. Below screen will appear. Enter user id. Note: If user had pursued "Foundation Course" from ICSI then user id will be **"Foundation Registration Number" else user id will be "Executive Registration Number".** After entering verification code shown in image, click on "Submit" button.

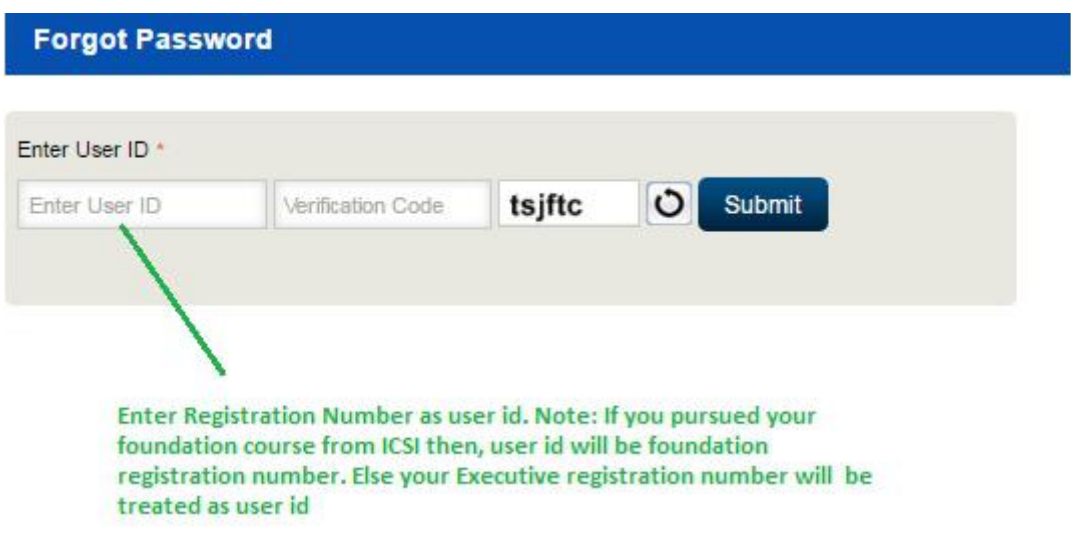

**Step 2: Enterall registered detail in below screen, and click on "Submit" button.**

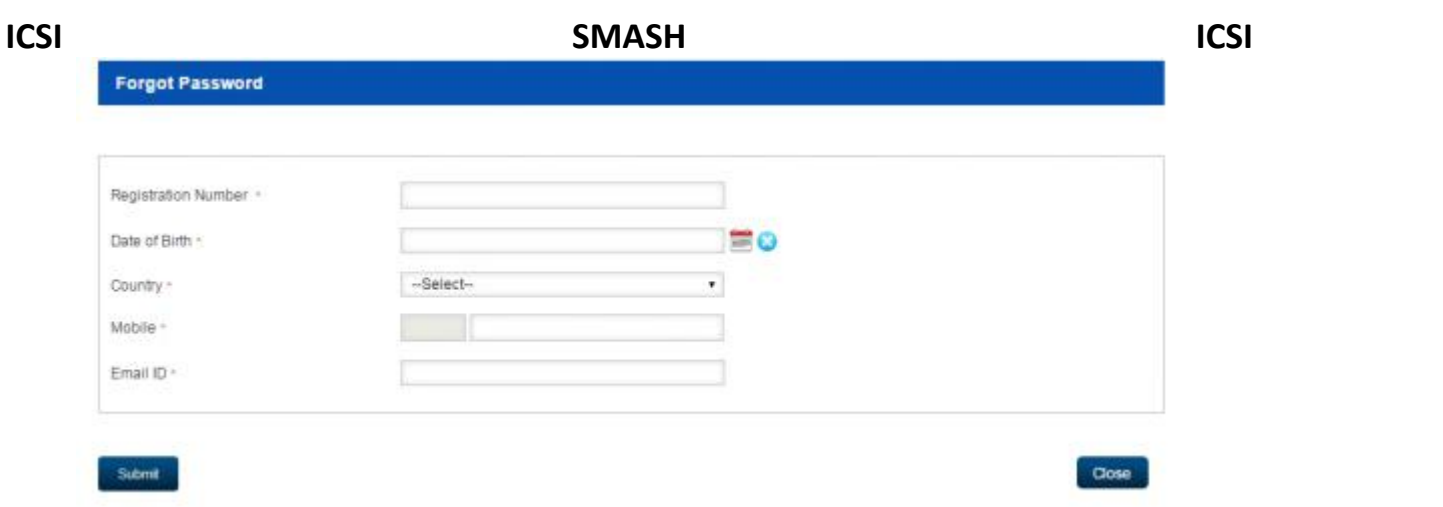

**Note: All Details should match with actual information provided earlier at the time of registration. Registration number will be Executive registration number.**

**Step 3: OTP (One time password) will be sent on your registered mobile number and email id. Enter one time password received on registered email id and mobile number.**

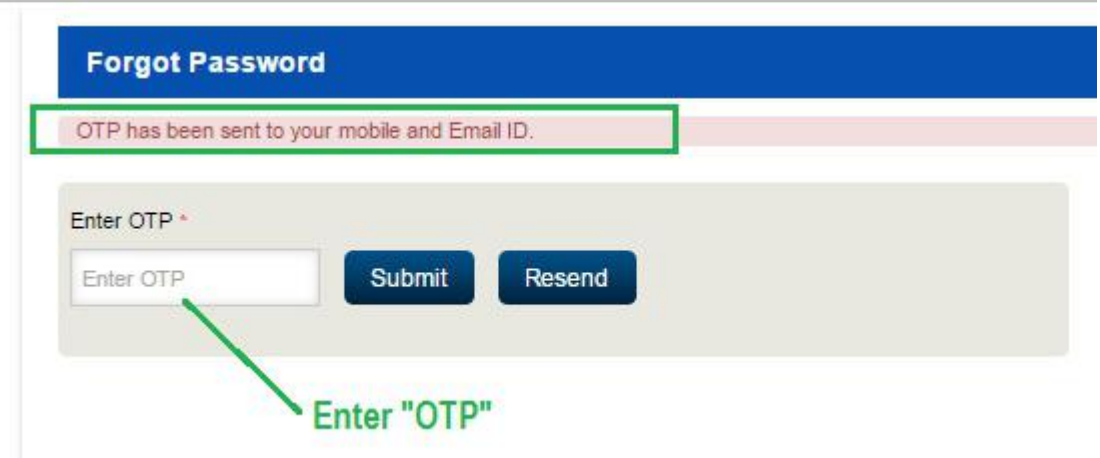

**Step 4: Create new password while keeping in mind all instructions shown on below screen.**

<span id="page-5-0"></span>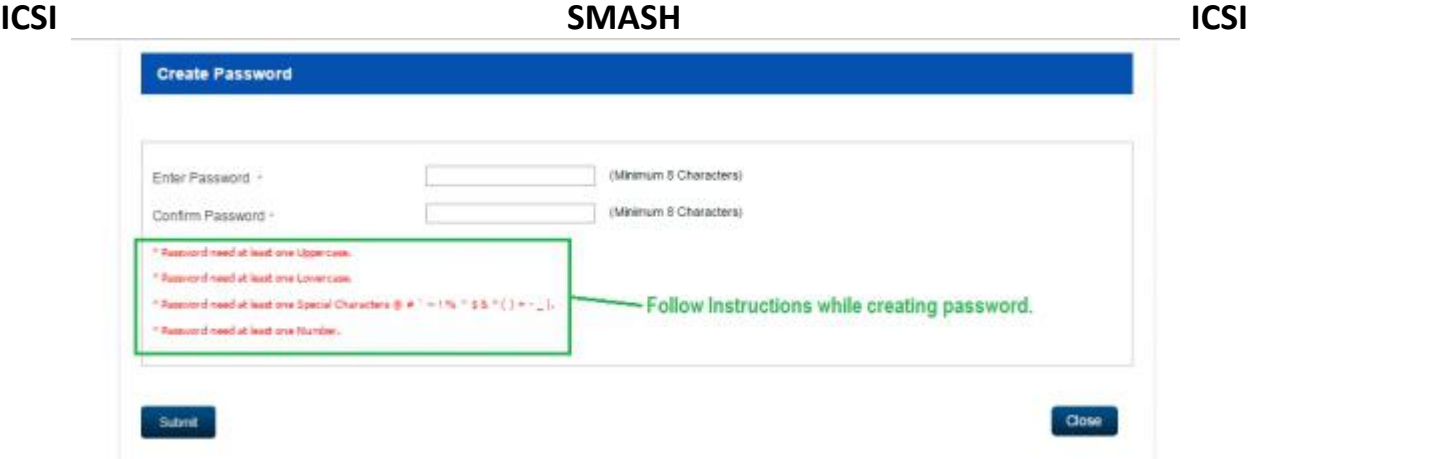

#### **Note: Please enable pop-up window of your browser to view confirmation message. Password format should meet mentioned criteria on screen. e.g Student@123 , Password1!**

Now, User will be able to log in with foundation registration number if pursued foundation course from ICSI else Executive registration number will be treated as user name and use password (created as above).

## **Process for Registration in Professional Programe**

User will access the application URL (https://smash.icsi.in/Scripts/login.aspx).

Below screen will appear to the user.

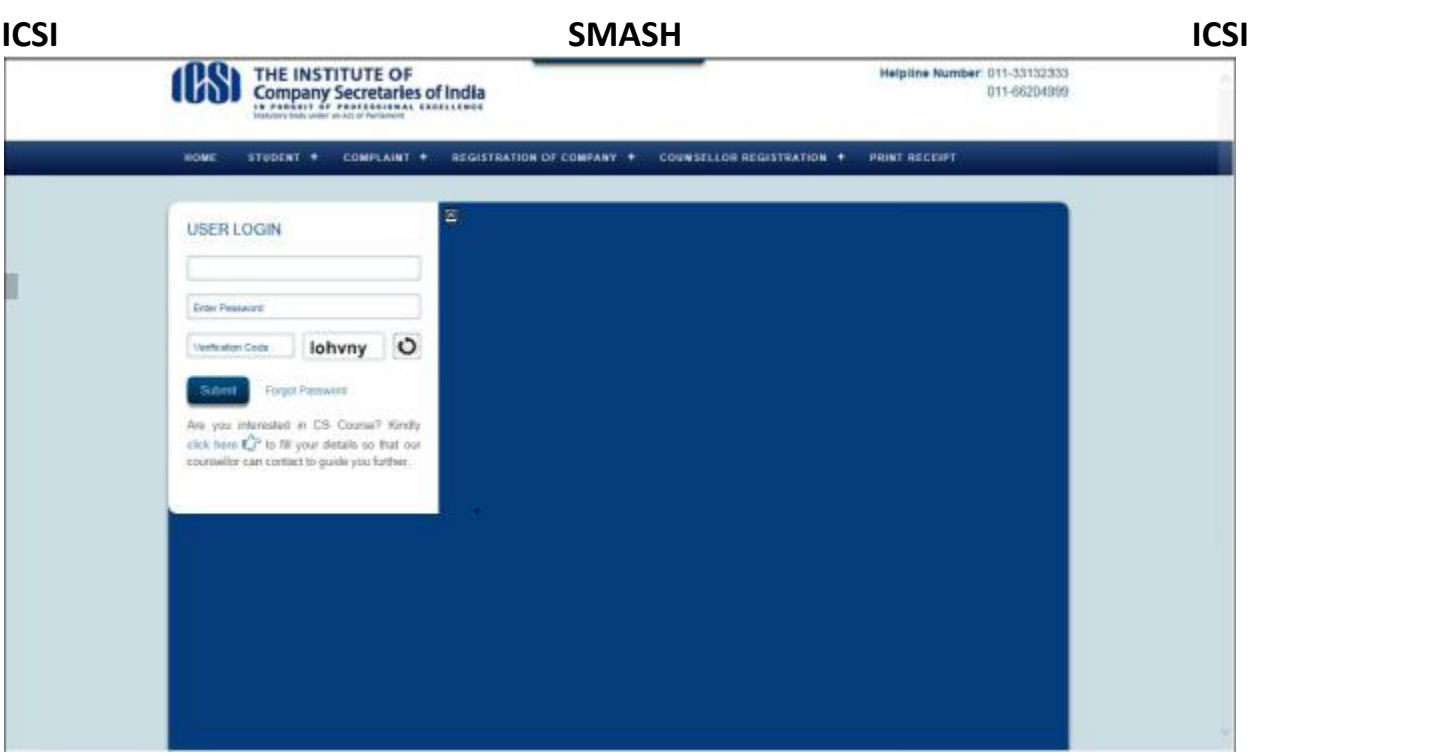

Enter valid user credentials which user was using during executive programme, enter verification code as shown on screen and click on login button.

#### **2.0 Apply by Student for Professional Registration**

- A. Student user will login with valid credentials.
- B. Navigate to link by using Module->Student Services -> Professional Registration request.
- C. Student can view syllabus in which he/she is getting enrolled by clicking on view syllabus link as shown in screen 2. On click of view syllabus screen 3 will get opened.
- D. Student will have to select optional subject mandatory as shown in screen 4 & 5.
- E. Student can also opt for CSJ subscription by click on check box against CSJ label.
- F. Now click on "Proceed to payment".
- G. On Successful payment receipt will get generated.

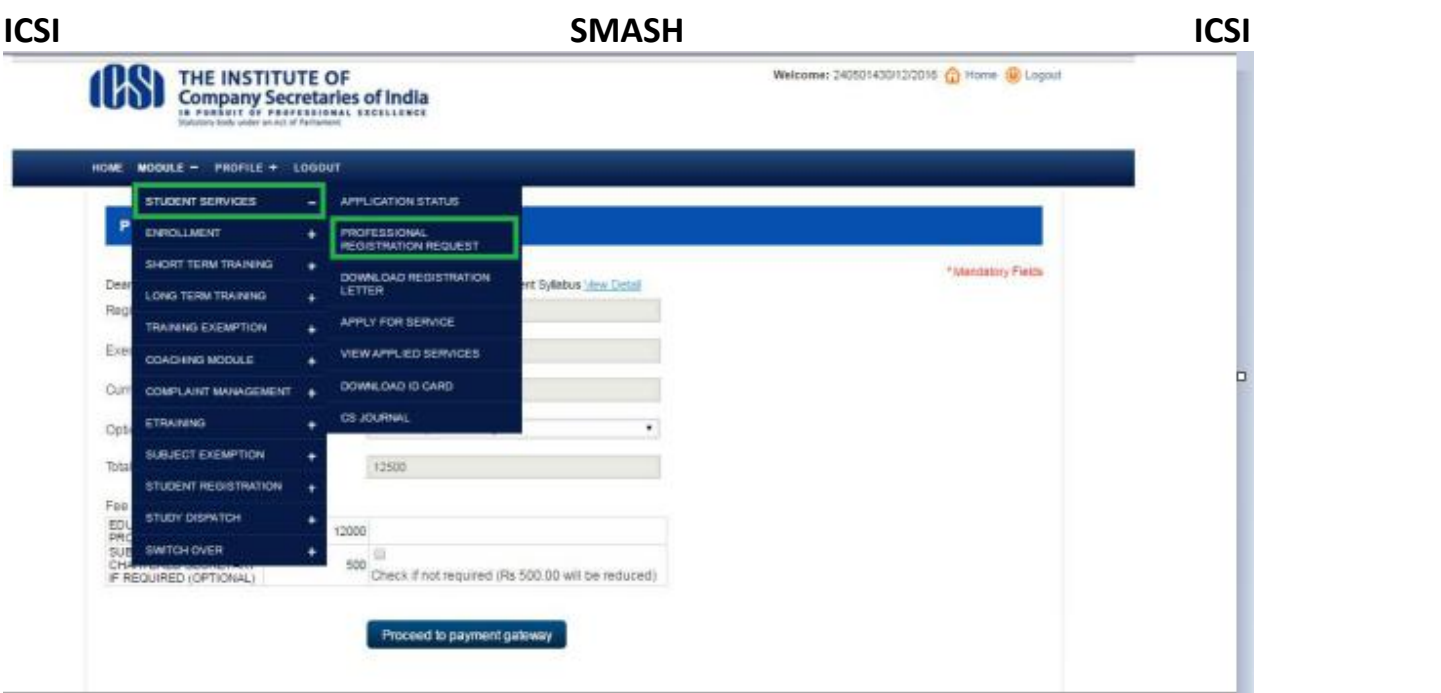

#### Screen 1

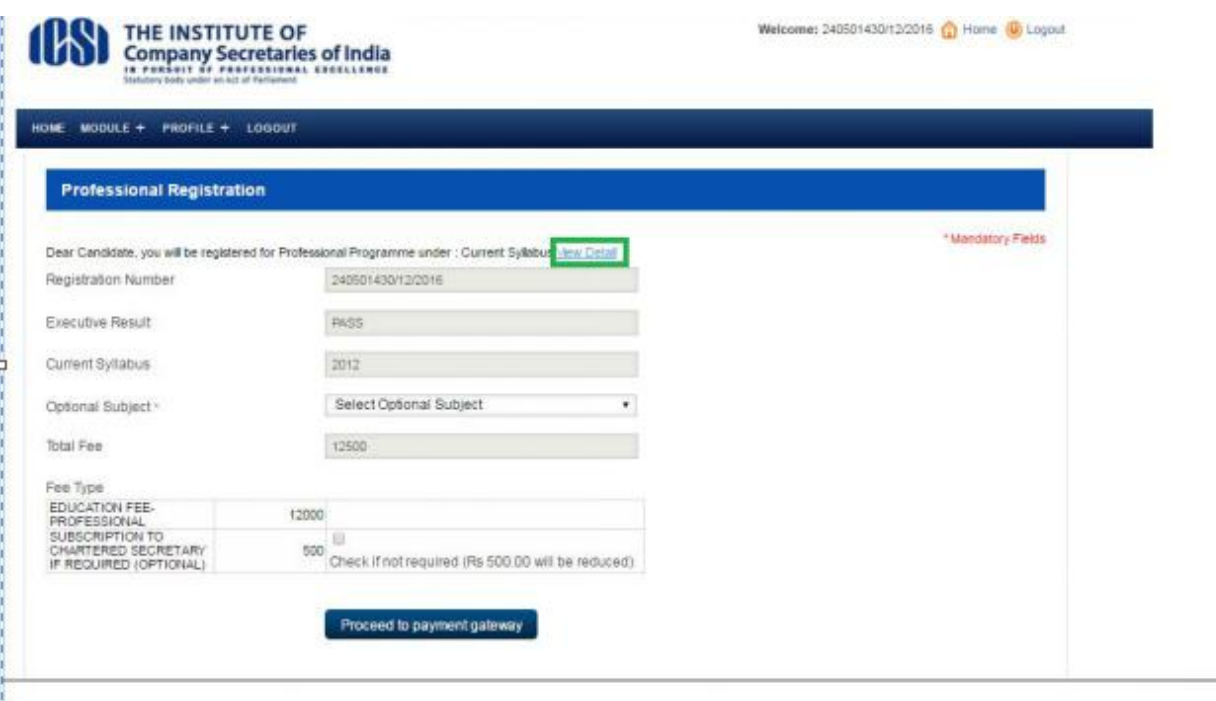

Screen 2

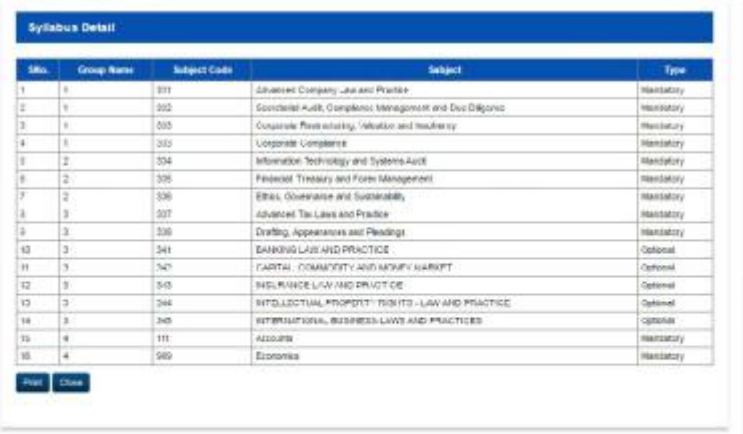

## Screen 3; on click of "View Detail" on screen 2

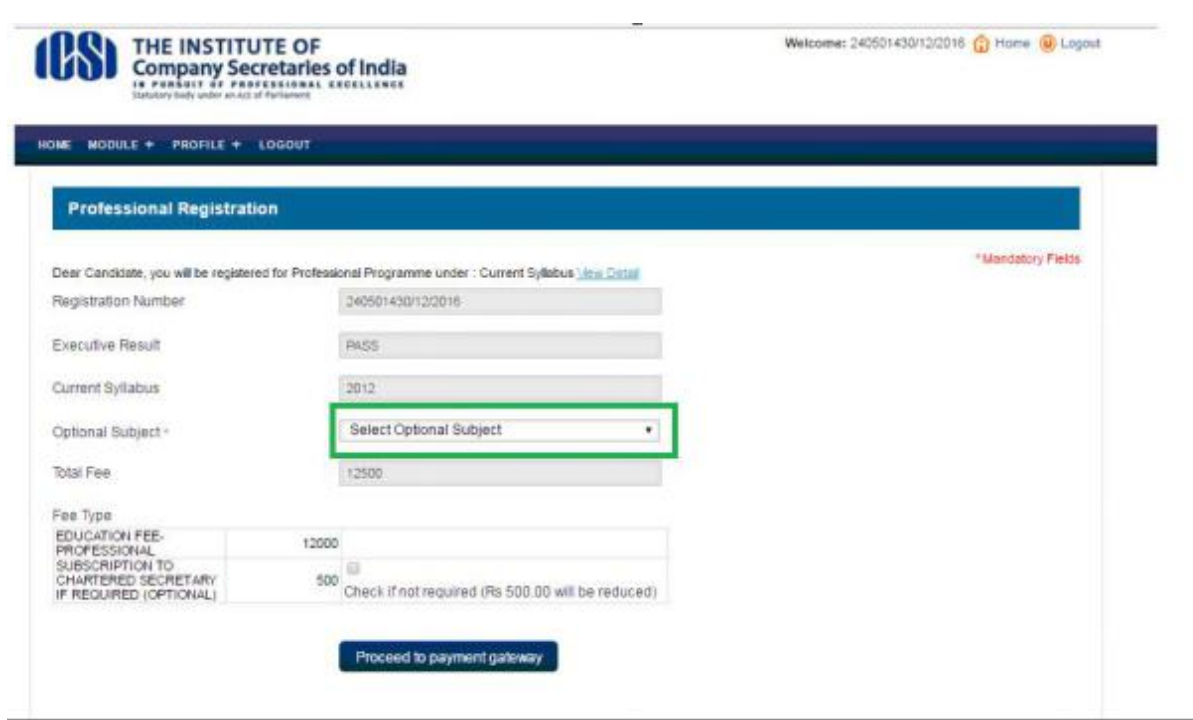

#### Screen 4

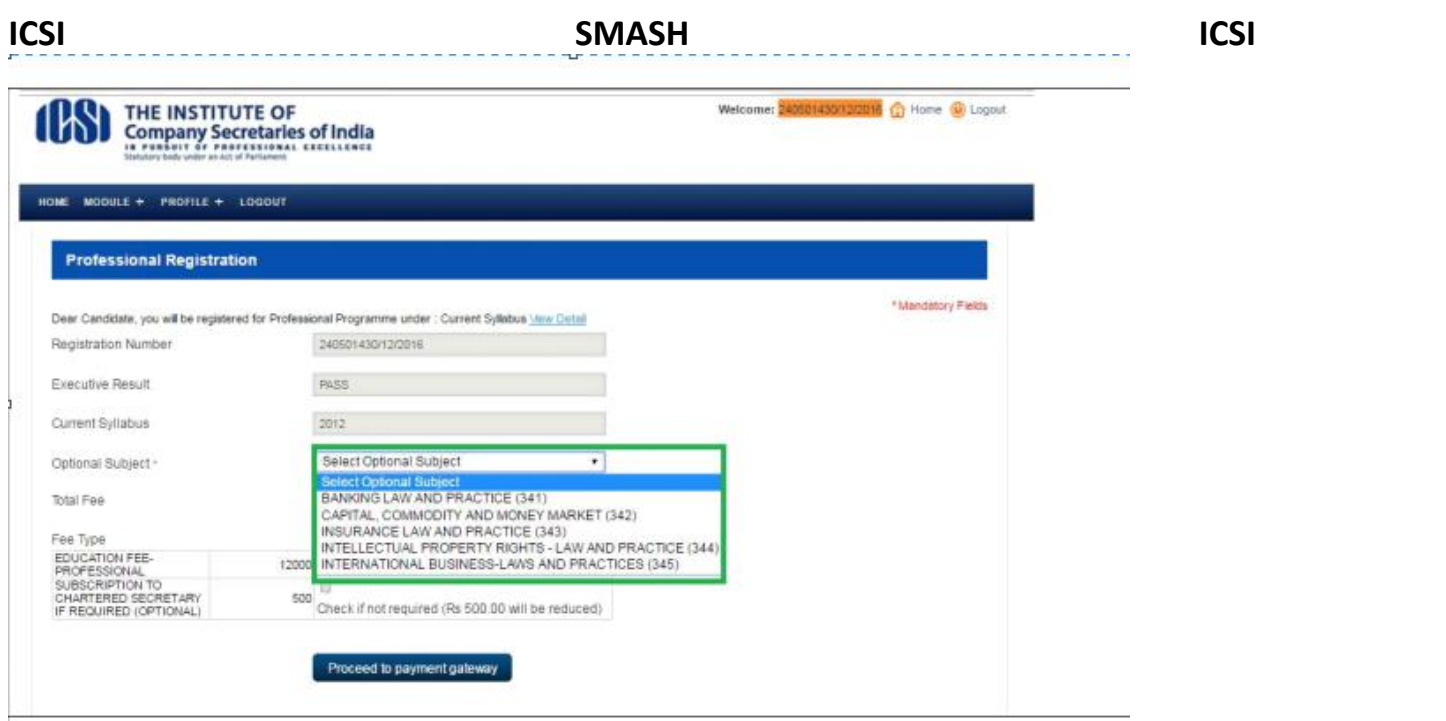

#### Screen 5

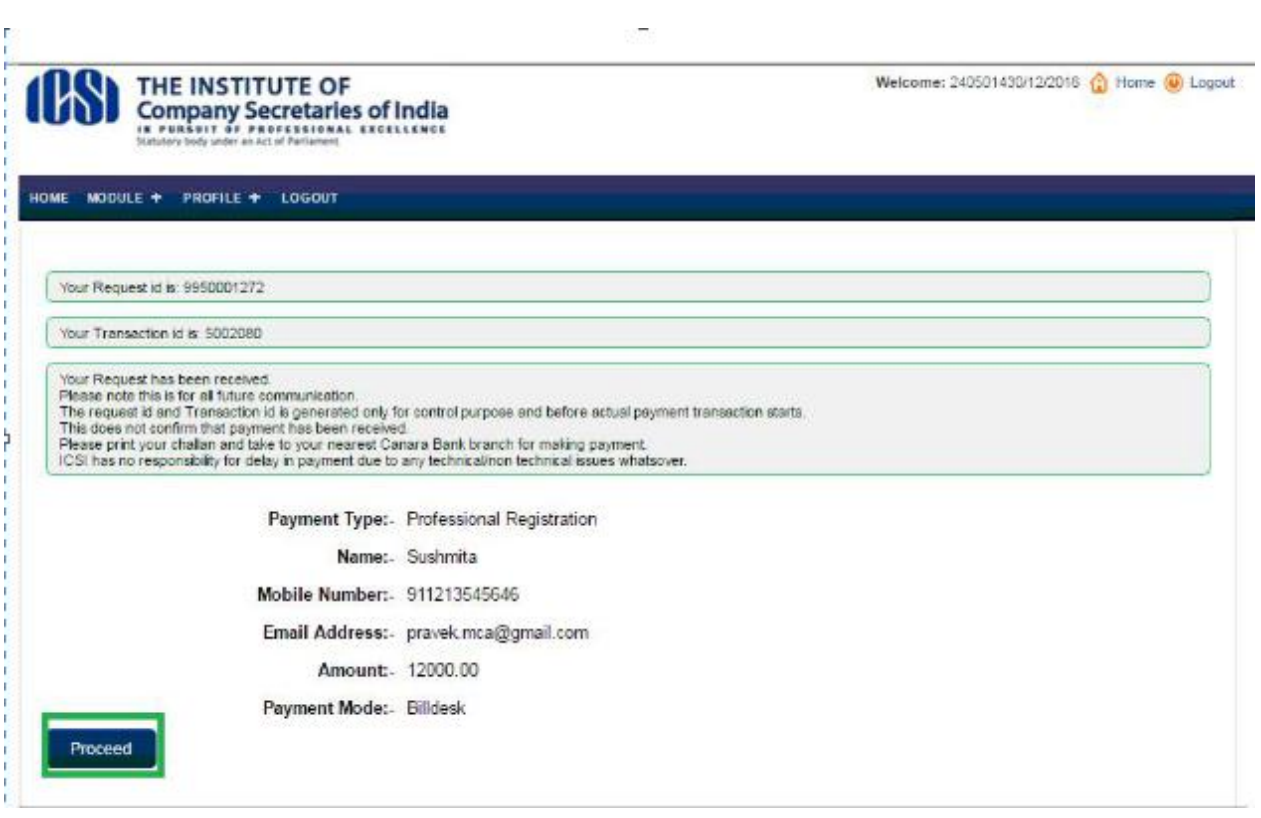

and the control of the control of the control of the control of the control of the control of the control of the

e.

<span id="page-10-0"></span>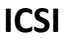

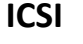

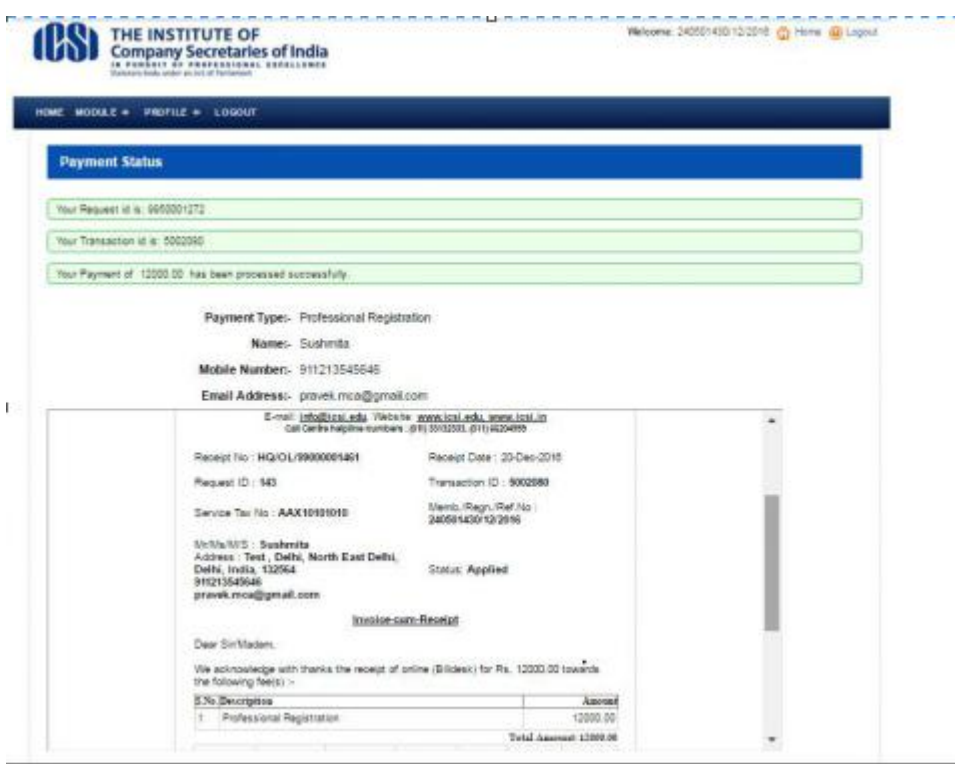

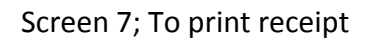

## **Download ID Card/Registration Letter**

After log in , Student can download his/her own ID Card & Registration letter. Click as shown in below image:

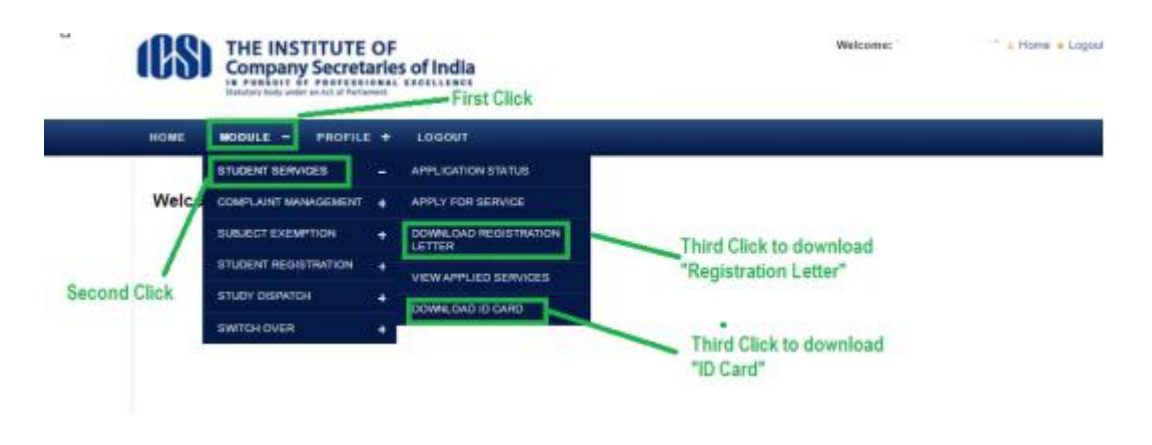

## <span id="page-11-0"></span>**If you want to update your Mobile Number and Email address Step 1:**

1. After log in , click as shown in below images:

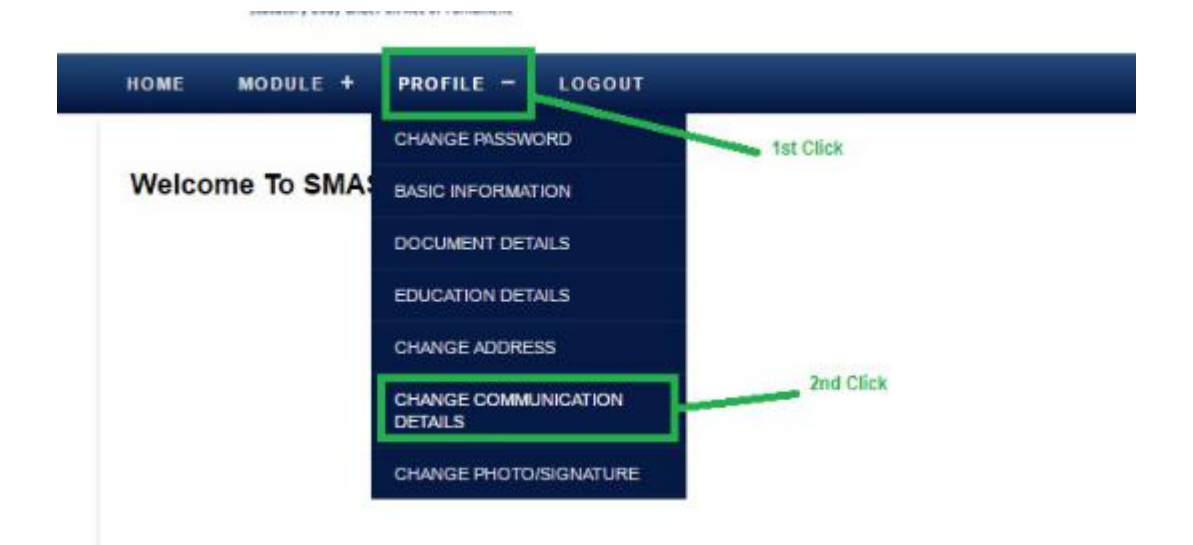

## **Step 2: Update Mobile Number and/or Email Address**

Update your mobile number and/or email address and click on "Save" button.

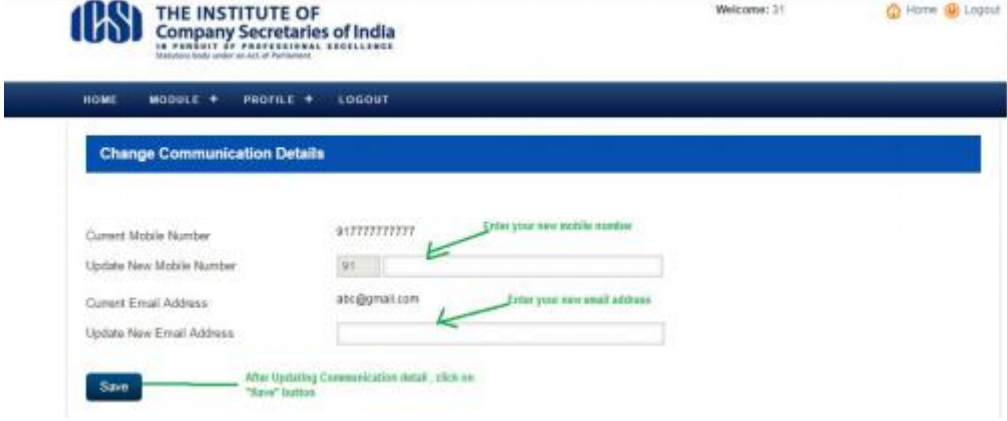

#### **If you want to update your correspondence/permanent address**

**Step 1: Log in to SMASH Portal using valid credentials.Then click on Profile menu. Now click on Change Address Link as shown below.**

HOME

MODULE +

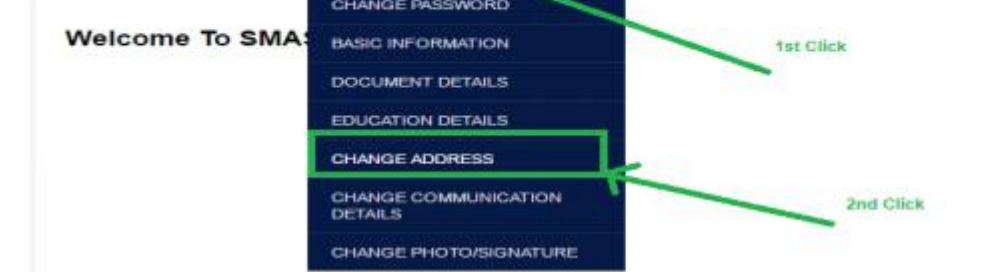

## **Step 2: To update Correspondence address**

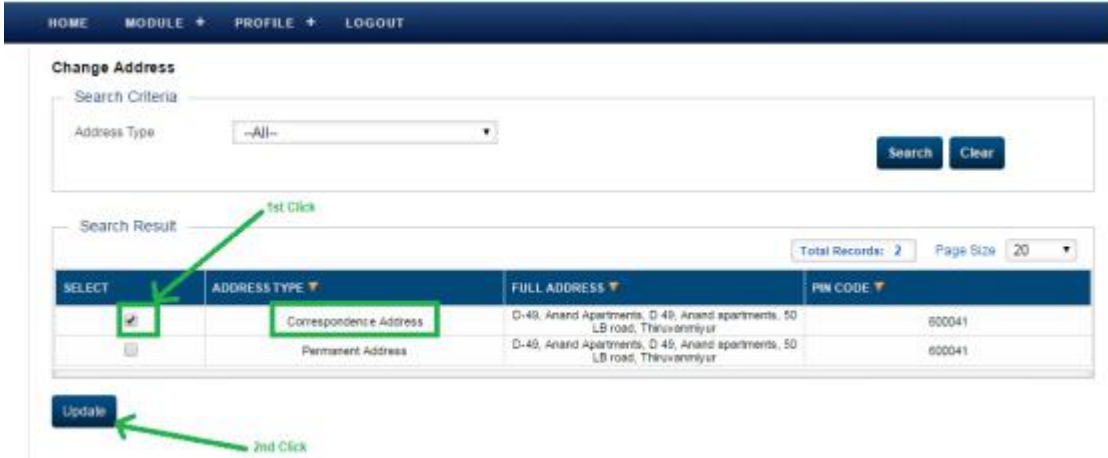

#### **Step 3:**

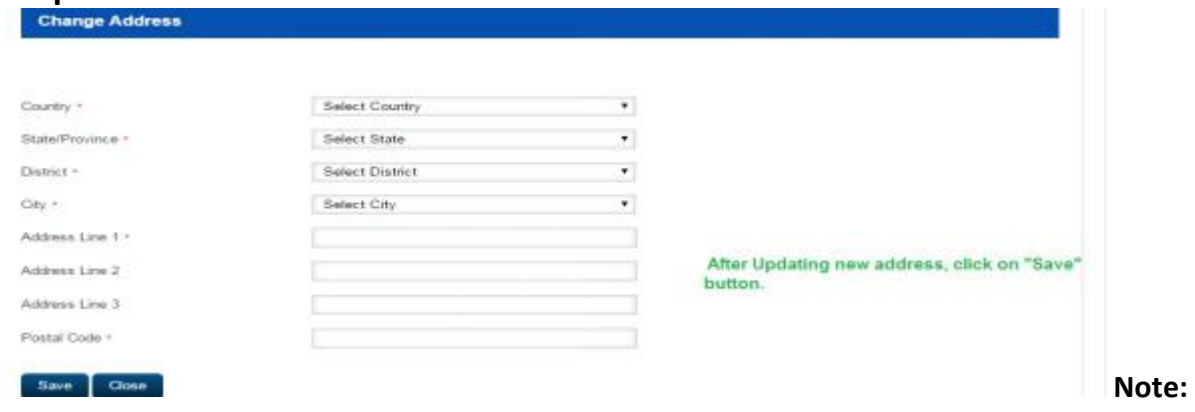

**Same process needs to be done for changing permanent address**